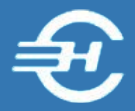

ООО «Служба налогоплательщика»

Программный комплекс «Маркет Лайт» (POS – система)

# Руководство пользователя

Версия от 6 марта 2020

Часть II. Накладные. Предпродажная подготовка. Оперативные отчёты

Руководство пользователя Программного комплекса «Маркет Лайт» (POS-системы) разработано в соответствии с требованиями ЕСПД. Руководство соответствует требованиям ГОСТов серий 19 и 34 к содержанию основных эксплуатационных документов: Формуляра, Описания применения, а также Руководств оператора, программиста и системного программиста (ГОСТ 19.101-77).

Разработчик:

ООО «Служба налогоплательщика»

Телефоны: (499) 136-1247

(499) 136-3345

Сайт:<http://www.nalogypro.ru/>

#### Состав Руководства:

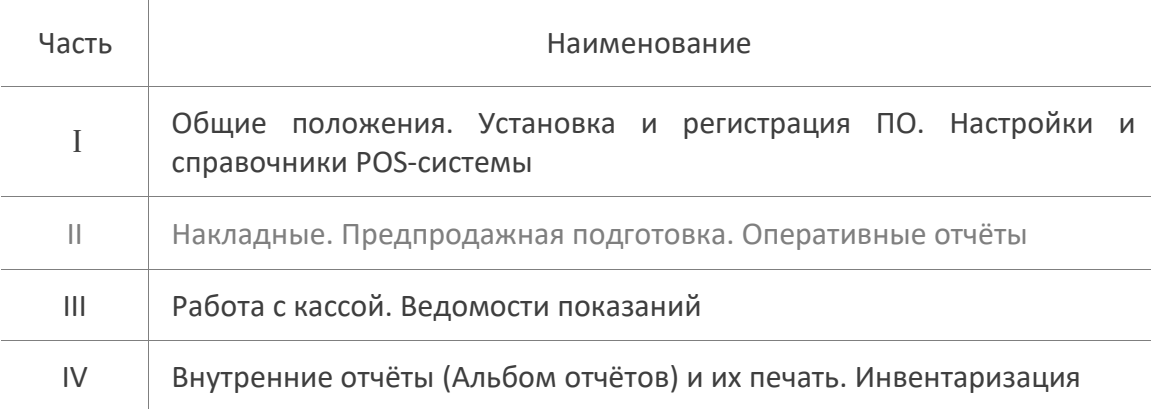

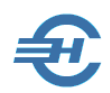

### Содержание

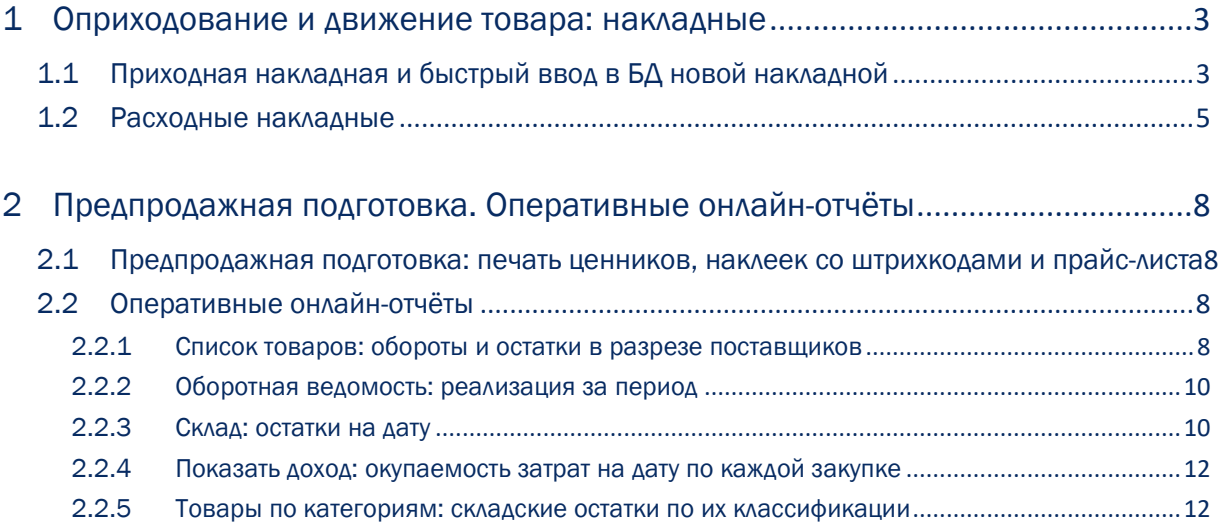

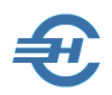

# <span id="page-3-0"></span>1 Оприходование и движение товара: накладные

# <span id="page-3-1"></span>1.1 Приходная накладная и быстрый ввод в БД новой накладной

Список накладных отображается в Системе в журнальной форме «Товарно-Транспортные Накладные (входящие)», состоящей из двух секций:

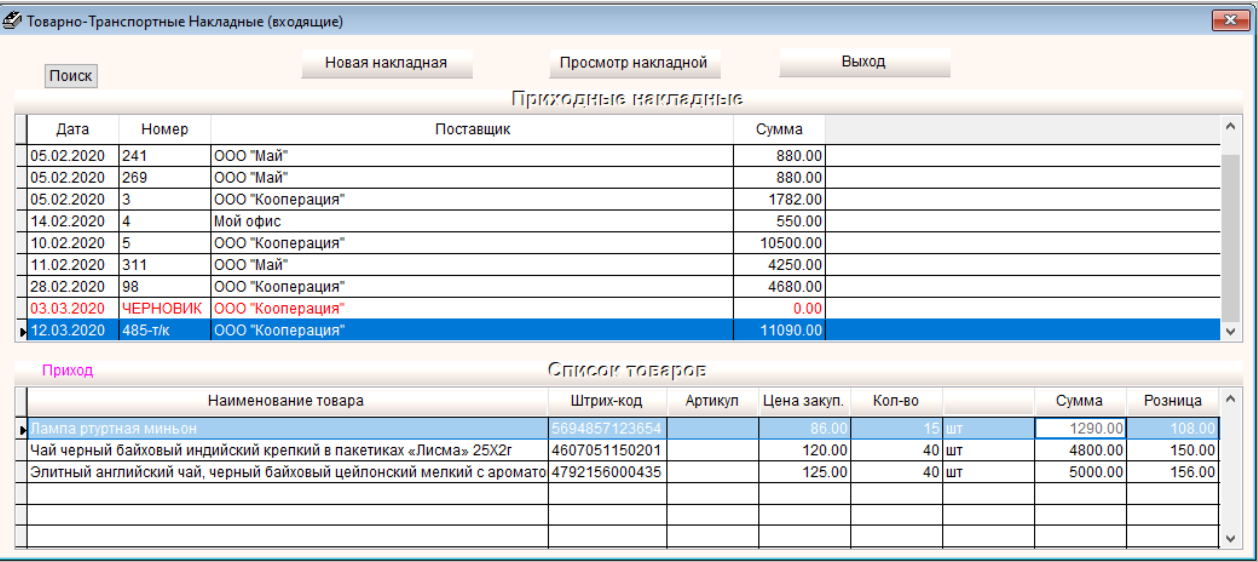

#### Рисунок 1-1

В верхней секции формируется список товаросопроводительных документов с указанием их номеров, наименования поставщика и общей суммы поставки по документу.

Запись может иметь статус «Черновик» в том случае, если при её оформлении было принято решение о принятии товара к учёту позже: например, после уточнения каких-либо обстоятельств поставки.

При позиционировании курсора на строке верхней секции в нижней секции формы отображаются товарные позиции отмеченной накладной.

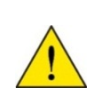

Создание в POS-системе нового документа приёмки товара (услуги, работы) может осуществляться как кликом кнопки Новая накладная в форме рис. 1-1, так и более оперативно: с использованием функционала «Новая накладная».

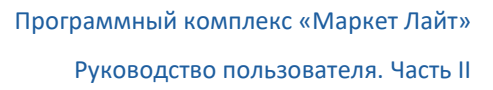

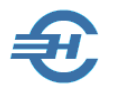

Ввод в БД нового документа и его редактирование производятся в одной и той же форме Системы (рис. 1-2).

Так, при редактировании документа со статусом «Черновик» кликом кнопки Просмотр накладной (рис. 1-1) производится переход к электронному виду документа в форме «Корректируем накладную № …»:

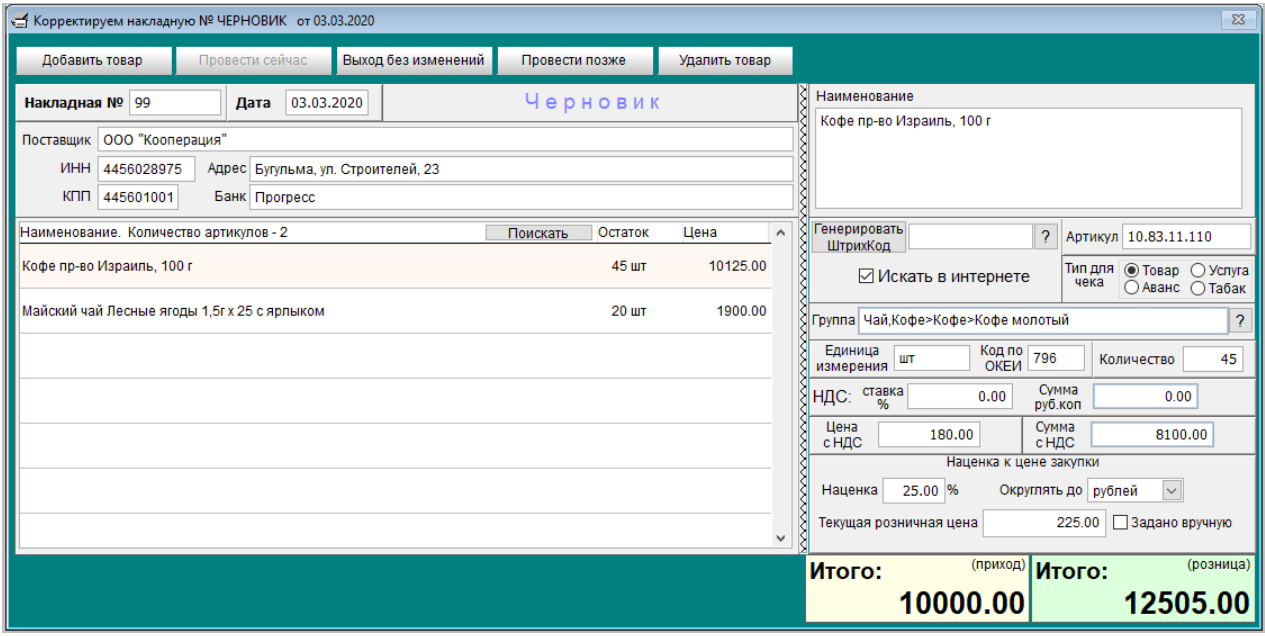

Рисунок 1-2

Как только вся необходимая для ввода в БД Системы информация по накладной в полях формы будет заполнена, кнопка Провести сейчас станет активной; клик по ней приводит к сохранению в БД POS-системы документа приёмки товара и, одновременно, к передаче на кассу цены продажи каждой товарной позиции данной накладной.

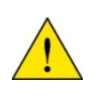

При реализации товара в POS-системе методы списания ТМЦ по средневзвешенной цене и/или FIFO не применяются. Поэтому в случае изменения цен поставки при приёмке товара надо обратить внимание на заполнение секции «Наценка к цене закупки» для избежания ситуации наличия в торговом зала одинаковых товаров, но по разным розничным ценам, исчисленным Системой через постоянную процентную наценку.

Возврат к Журналу накладных производится либо кликом соответствующих кнопок формы, либо нажатием клавиши Esc.

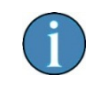

Строки Журнала приходных накладных сортируется по полю «Дата»

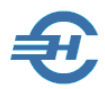

При просмотре (или редактировании) принятой к учёту накладной на месте записи «Черновик» (рис. 1-2) будет расположена кнопка Посмотреть акты:

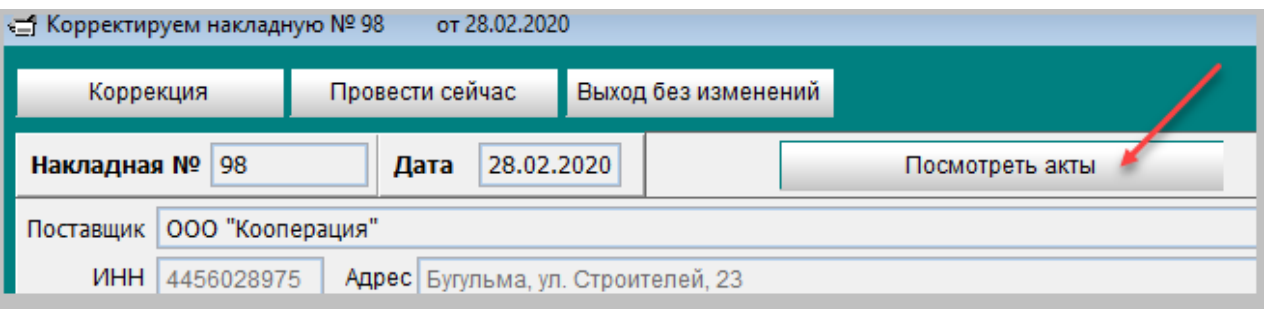

Рисунок 1-3

Клик по этой кнопке оперативно выводит на экран монитора POS-терминала справочную информацию об оприходованном количестве, цене реализации и об имеющихся остатках данного товара:

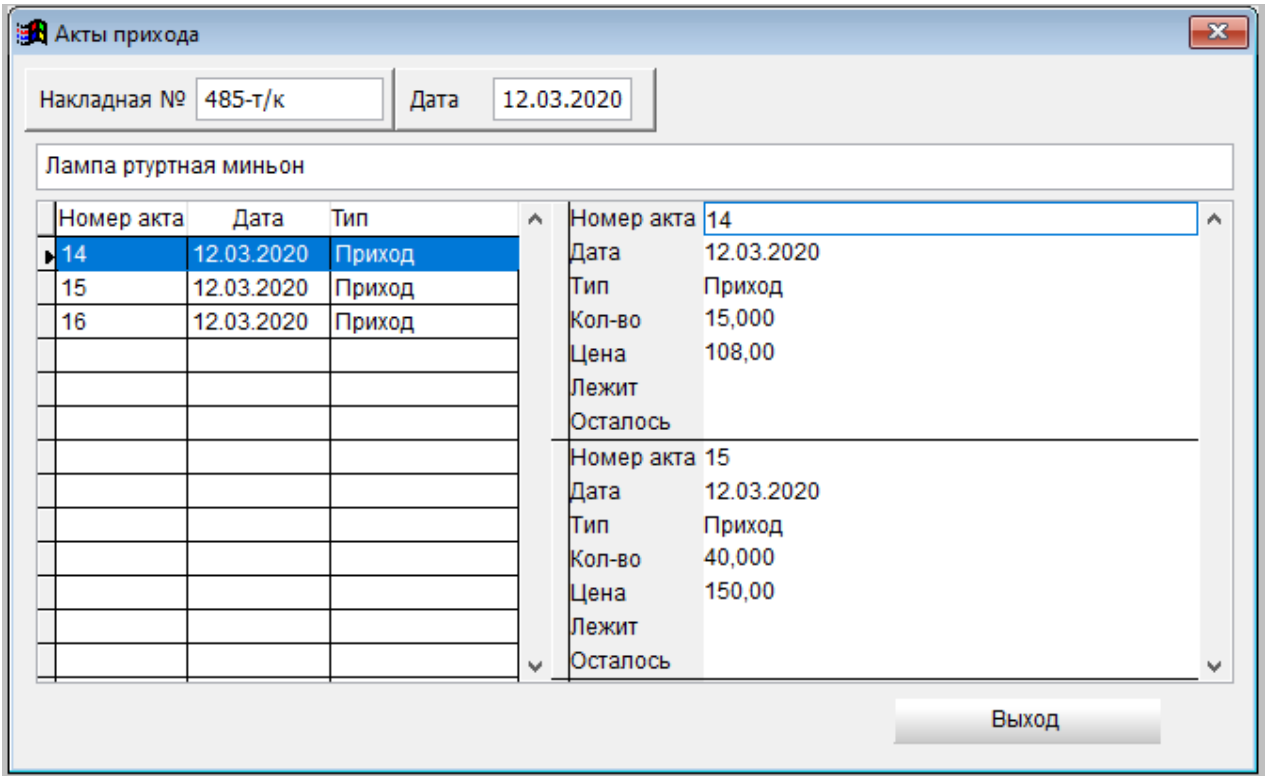

Рисунок 1-4

В примере рис. 1-4 была выбрана приходная накладная, в которой было три товарных позиции.

## <span id="page-5-0"></span>1.2 Расходные накладные

Функционал предназначен для оформления товародвижения в хозяйственных ситуациях:

- расхода по кассе;
- возврата товара поставщику;

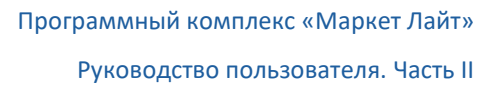

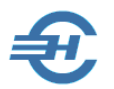

- списания товара по итогам инвентаризации;
- переоценки товара;
- возврата товара по кассе;
- оптовой продажи товара;
- перемещения товара, например, из одной торговой точки в иную, или на склад.

Аналогично приходным документам учёт расходных накладных ведётся в форме Журнала, который также разделён на две секции: для ведения списка документов и отражения (в нижней секции) их краткого содержания — см. рис. 1-5.

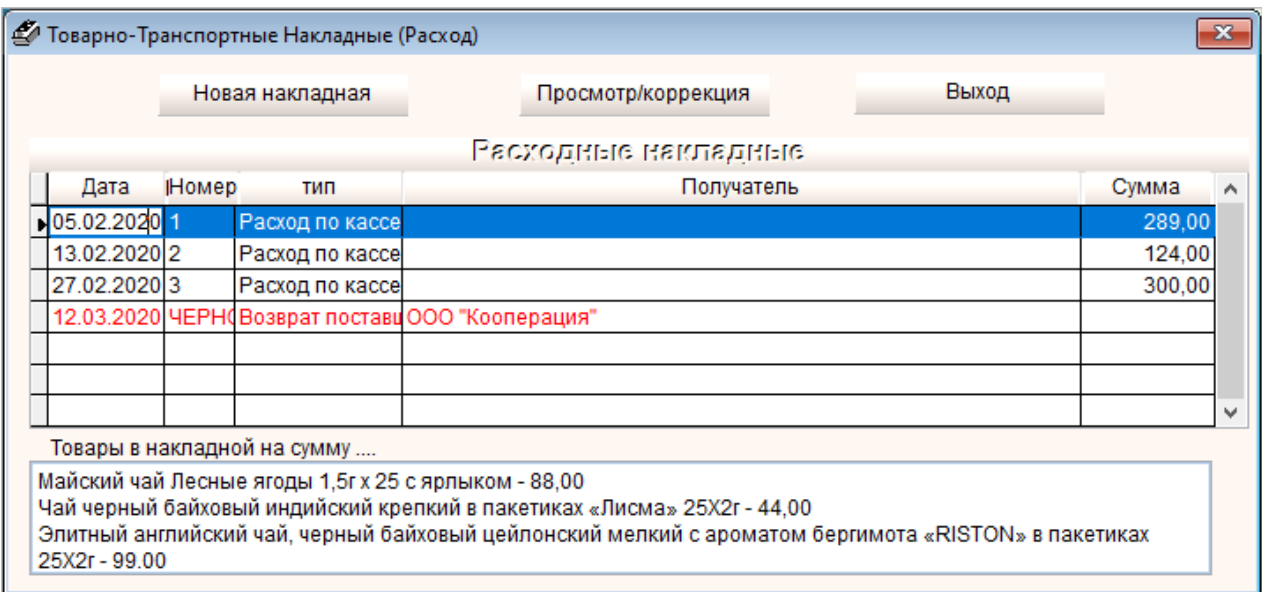

Рисунок 1-5

Как создание титульных реквизитов накладной формы ТОРГ-12, так и заполнение её строк производится в аналогичной приходной накладной форме — см. рис. 1-6.

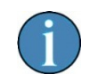

В случае возврата товара поставщику в поле «Сумма», разумеется, отражаются цены поставки данного поставщика.

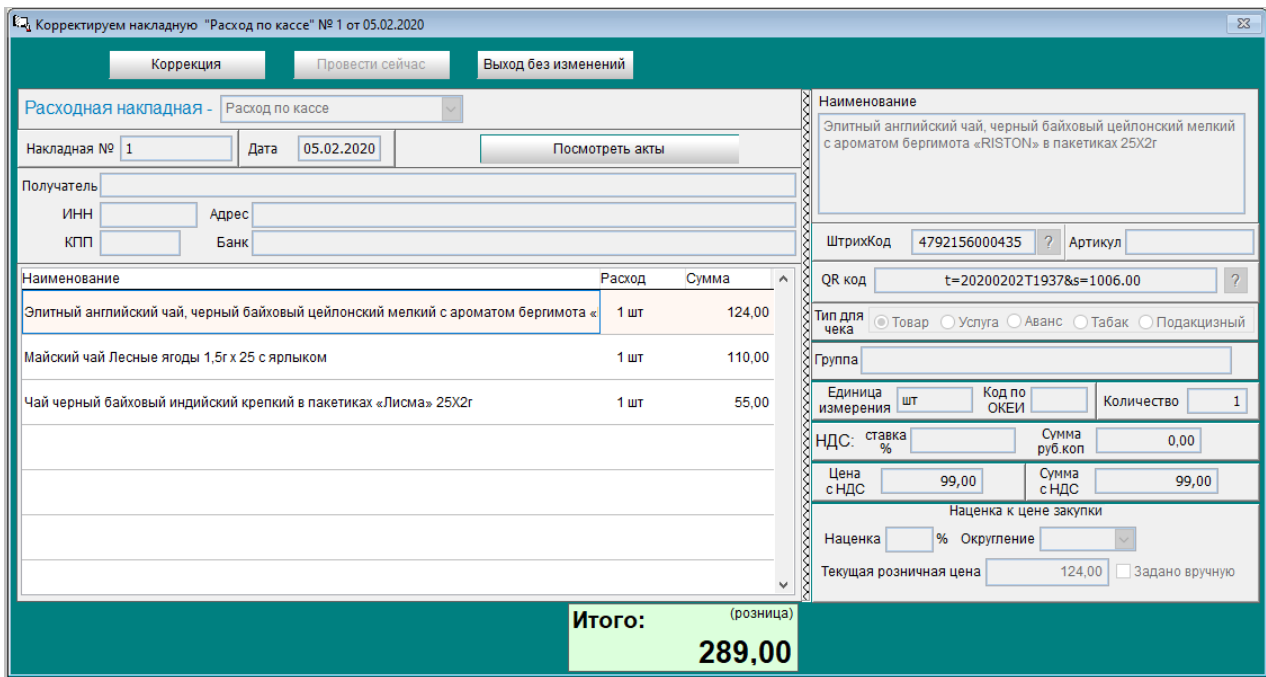

Рисунок 1-6

# <span id="page-8-0"></span>2 Предпродажная подготовка. Оперативные онлайн-отчёты

# <span id="page-8-1"></span>2.1 Предпродажная подготовка: печать ценников, наклеек со штрихкодами и прайс-листа

Непосредственно из карточки товара производится печать ценника со штрих-кодом, а также печать наклейки на товар со штрих-кодом:

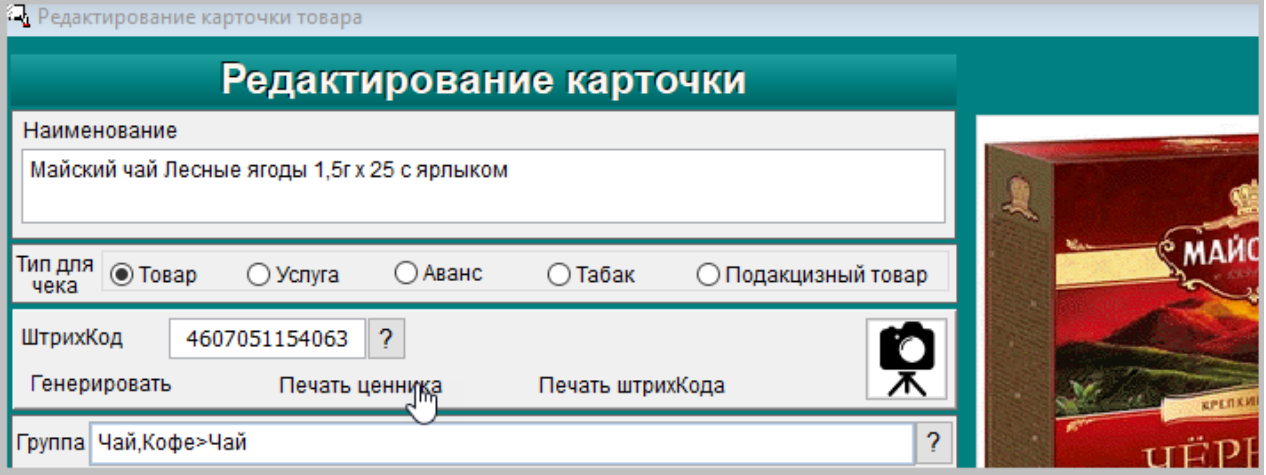

Рисунок 2-1

Аналогичный сервис печати ценников доступен в форме «Список товаров» меню *Товары*. При этом предоставлена возможность выбора размера ценников — либо 43х25, либо 30х20 мм, — а также печать прайс-листа из сформированного .xlsx-файла по списку товаров.

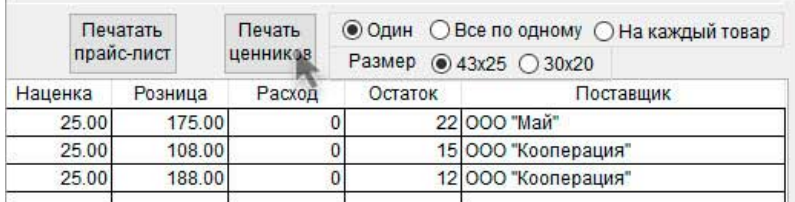

<span id="page-8-2"></span>Рисунок 2-2

## 2.2 Оперативные онлайн-отчёты

### <span id="page-8-3"></span>2.2.1 Список товаров: обороты и остатки в разрезе поставщиков

В форме рис. 2-3 «Список товаров» размещены фильтры стартового меню для:

- выбора периода времени;
- отбора того или иного поставщика или их группы (выбором из списка в листбоксе);

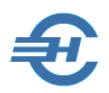

- отбора того или иного товара или их группы;
- отбора категорий товаров.

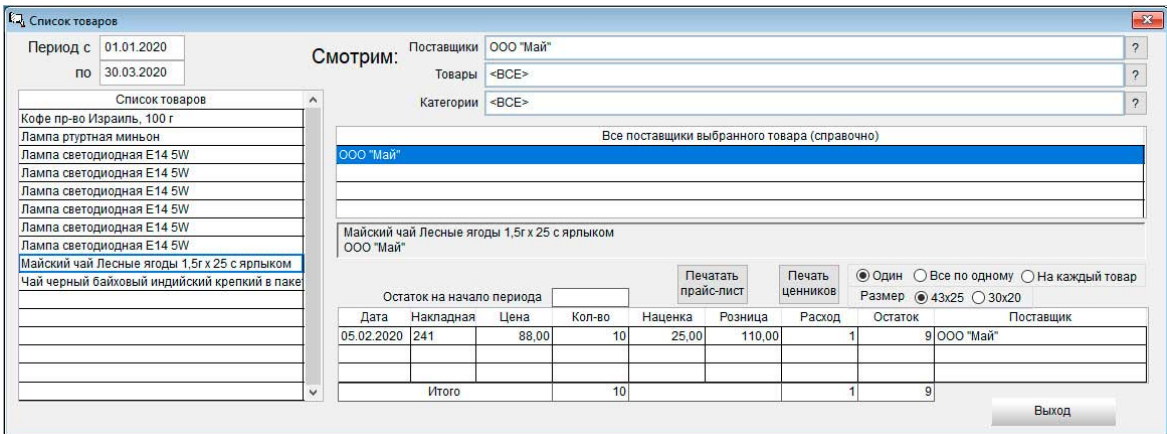

Рисунок 2-3

По каждой товарной позиции, отмечаемой курсом в левой секции формы, в разрезе дат, поставщиков и поставок можно получить онлайн-информацию об объёмах прихода и продажах за выбранный период путём двойного клика по выбранной в секции «Список товаров» строке.

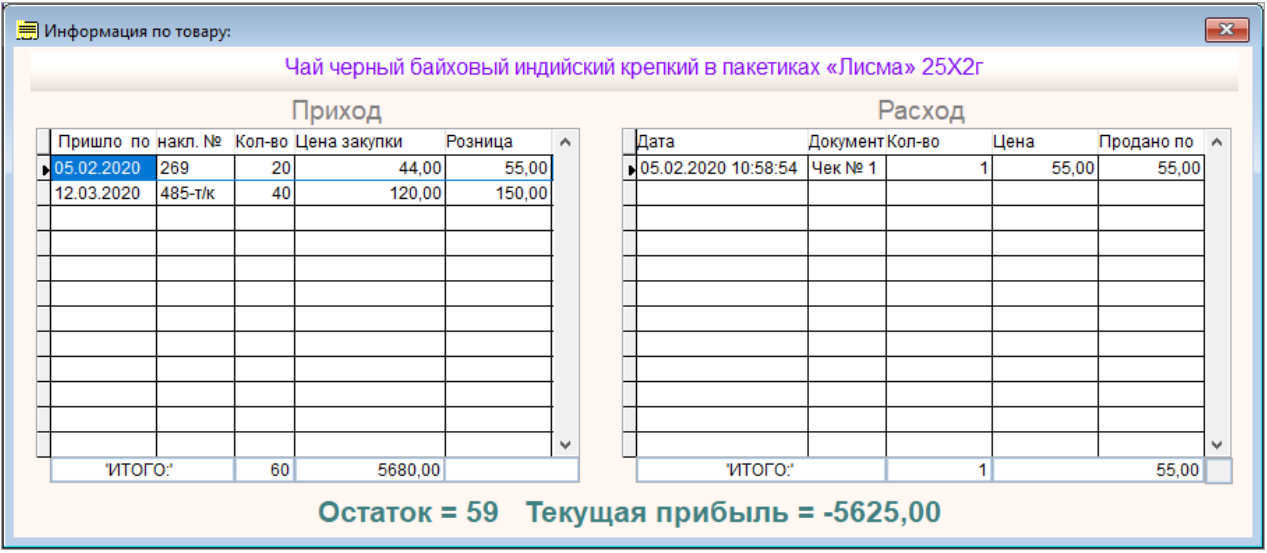

Рисунок 2-4

POS-система при этом производит подсчёт товарных остатков и значение показателя «Текущая прибыль», который отражает разницу между потраченными на закупку данного товара денег и полученной выручкой от его реализации на все даты формирования строк отчёта.

Закрытие формы производится кликом одноименной кнопки или нажатием клавиши ESC.

Из формы «Список товаров» кликом кнопки Печать прайс-листа формируется .xlsx-файл с ценами на все товары, поименованные в форме, а кликом соседней кнопки — печать ценника на выбранный товар.

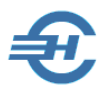

### <span id="page-10-0"></span>2.2.2 Оборотная ведомость: реализация за период

В стартовом меню определяется год и период подбора информации из БД POS-системы рис. 2-5.

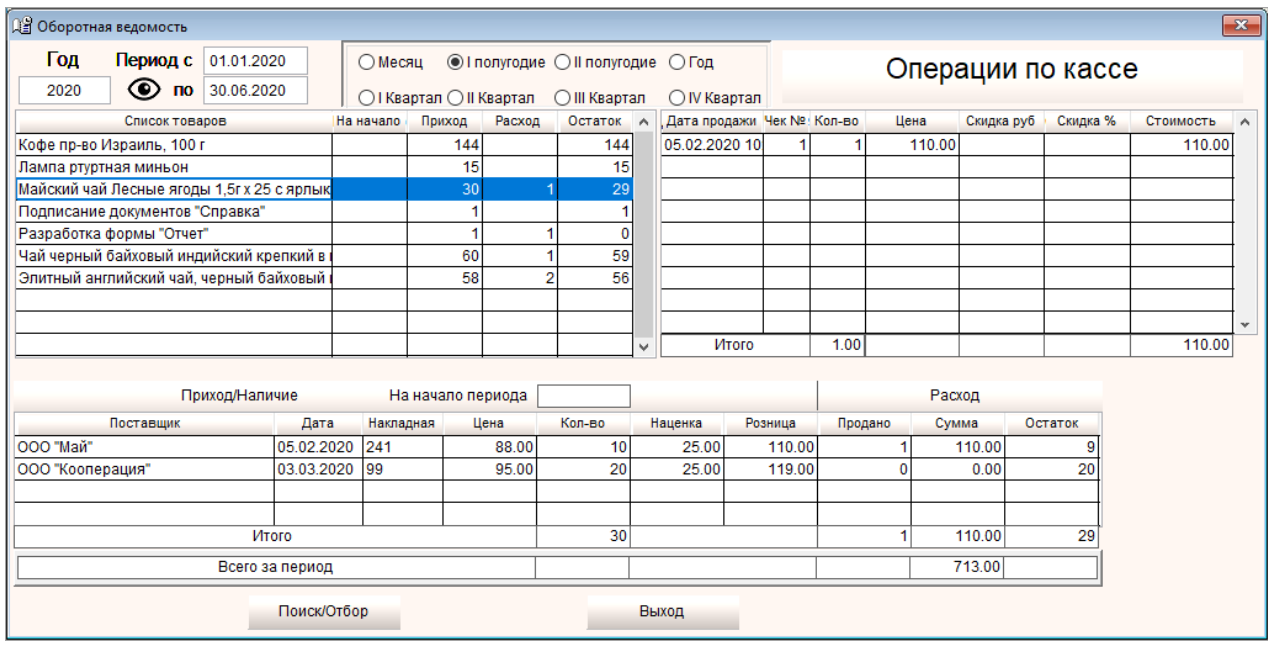

#### Рисунок 2-5

Значок  $\bigcirc$  означает, что в подбор будут помещены все товары; кликом по этому значку (что приведёт к изменению его вида) можно вывести в форму «Оборотная ведомость» только те товары, по которым были обороты.

Кнопкой Поиск/Отбор отображаемый список товаров ограничивается только интересующими позициями путём выбора их из списка в листбоксе.

> В нижней секции формы в колонке «Сумма» в сроках приводятся данные об объёме продаж по данной накладной данного поставщика за выбранный период по отмеченному курсором товару в розничных ценах.

> Следует иметь ввиду, что в POS-системе учёт взаиморасчётов с поставщиками не ведётся — эта задача [решается в бухгалтерской](http://nalogypro.ru/products.html)  [программе >>](http://nalogypro.ru/products.html).

#### <span id="page-10-1"></span>2.2.3 Склад: остатки на дату

В оперативном отчёте «Наличие товаров на складе» на дату (выбор даты — поле типа «спинер») формируется информация по выбранным, или же по всем товарным позициям о:

количестве товара на начало дня;

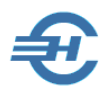

- количестве оприходованного на дату товара и его расходе;
- текущих остатках.

Отчёт (рис. 2-6) включает кроме количественных также и суммовые характеристики.

Кнопкой Поиск/Отбор отображаемый список товаров можно ограничить только интересующими позициями выбором их из списка в листбоксе.

| ٠<br>15.03.2020<br>Дата                                              | Поиск/Отбор      |                     |            |                                     |                                               |              |  |                 | Выход     |  |
|----------------------------------------------------------------------|------------------|---------------------|------------|-------------------------------------|-----------------------------------------------|--------------|--|-----------------|-----------|--|
| Наименование товара                                                  | Поставщик        | Дата<br>поступления | Цена       | Eд.<br><b><i>H<sub>3M</sub></i></b> | Кол-во на Приход Расход Остаток<br>начало дня |              |  |                 | Сумма     |  |
| Кофе пр-во Израиль, 100 г                                            | ООО "Кооперация" | 13,03 - 020         | 225.0      |                                     |                                               |              |  |                 | 10125     |  |
| Кофе пр-во Израиль, 100 г.                                           | ООО "Кооперация" | 11.02.2020          | 213.00 шт  |                                     | 49                                            |              |  | 49              | 10437.00  |  |
| Кофе пр-во Израиль, 100 г.                                           | 000 "Кооперация" | 10.02.2020          | 263.00 шт  |                                     | 50                                            | $\Omega$     |  | 50              | 13150.00  |  |
| Лампа ртуртная миньон                                                | ООО "Кооперация" | 12.03.2020          | 188.00 шт  |                                     | 27                                            |              |  | 27              | 5076.00   |  |
| Лампа светодиодная E14 5W                                            | ООО "Кооперация" | 13.03.2020          | 375.00 шт  |                                     | 10 <sub>1</sub>                               |              |  | 10 <sup>1</sup> | 3750.00   |  |
| Майский чай Лесные ягоды 1,5г х 25 с ярлыком                         | ООО "Кооперация" | 05.02.2020          | 119.00 шт  |                                     | 29                                            |              |  | 29              | 3451.00   |  |
| Подписание документов "Справка"                                      | Мой офис         | 14.02.2020          | 250.00 шт  |                                     |                                               |              |  |                 | 250.00    |  |
| Чай черный байховый индийский крепкий в пакетиках «JOOO "Кооперация" |                  | 05.02.2020          | 150.00 LUT |                                     | 59                                            | $\mathbf{0}$ |  | 59              | 8850.00   |  |
| Элитный английский чай, черный байховый цейлонский ООО "Кооперация"  |                  | 05.02.2020          | 156.00 шт  |                                     | 56                                            | $\mathbf{0}$ |  | 56              | 8736.00   |  |
|                                                                      |                  |                     |            |                                     |                                               |              |  |                 |           |  |
| По списку - 9 позиций                                                |                  |                     |            | Оприходовано товаров на сумму -     |                                               |              |  |                 | 63 825.00 |  |

Рисунок 2-6

Двойным кликом по строке выводится форма «Информация по товару»:

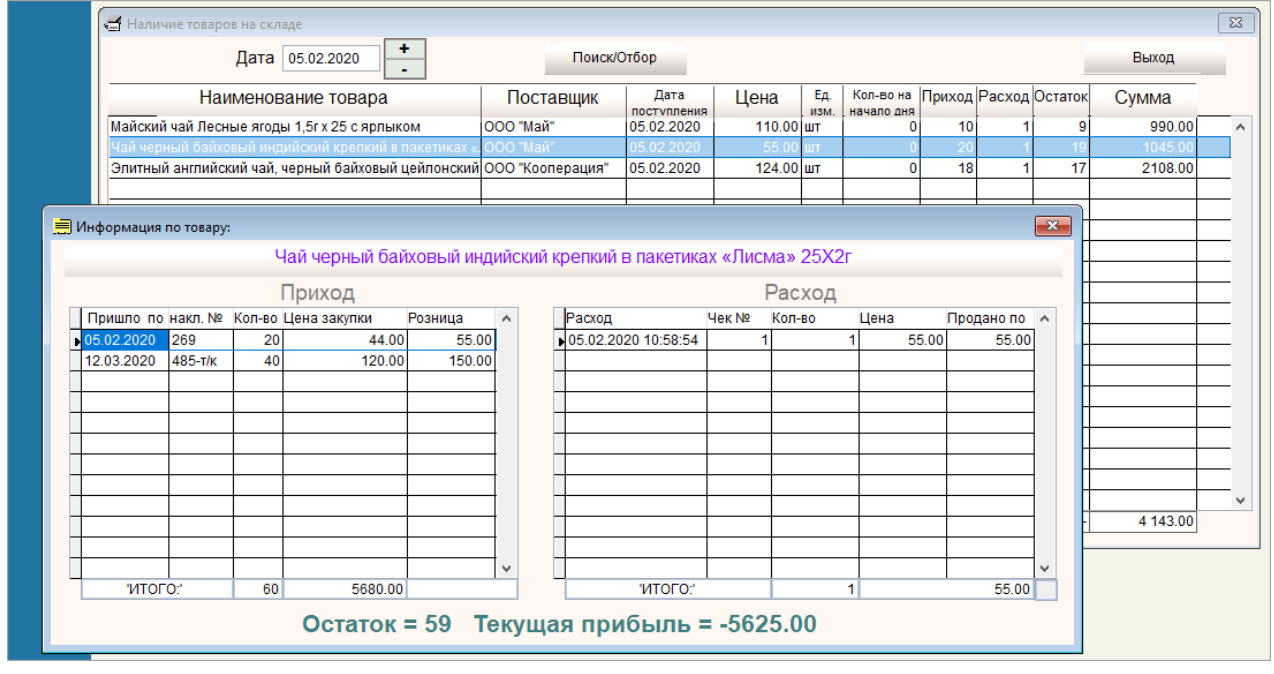

Рисунок 2-7

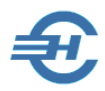

#### <span id="page-12-0"></span>2.2.4 Показать доход: окупаемость затрат на дату по каждой закупке

Товары → Показать доход

Форма «Информация по продажам товаров» **не предназначена** для исчисления дохода (прибыли) по каждой товарной единице как разницы между суммой полученной выручки от её (их) реализации и закупочной ценой.

Под весьма условным в данной POS-системе термином «Прибыль» в форме «Информация по продажам товаров» имеется в виду разница между суммарными затратами на приобретение данного товара в закупочных ценах и суммой выручки, полученной от его реализации на дату.

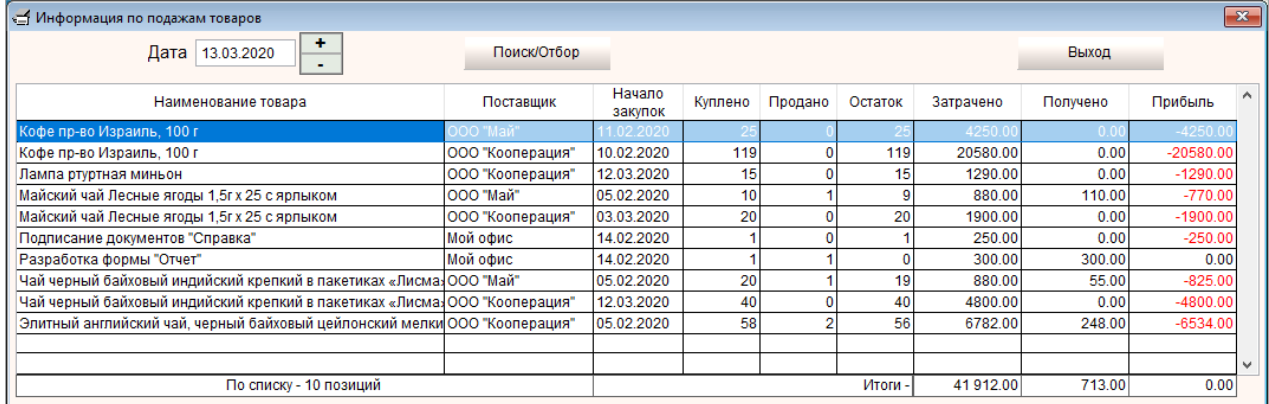

Рисунок 2-8

Этот отчёт косвенно даёт представление о номенклатуре товаров, являющихся «ходовыми», как и о товарах с длительным сроком реализации; сопоставление значений в полях «Затрачено» и «Прибыль» является, по сути, показателем окупаемости затрат на дату.

#### <span id="page-12-1"></span>2.2.5 Товары по категориям: складские остатки по их классификации

Этот оперативный отчёт отражает товарные позиции в их привязке к тому или иному узлу классификатора товаров (Справочники  $\rightarrow$  Товарные группы, см. Часть I Руководства).

В секции «Наименование группы» отражается иерархический классификатор, созданный при настройке Системы ранее, а в секцию «Список товаров» выводятся позиции, привязанные к отмеченному курсором узлу классификатора. При этом приводится краткая информация из карточки товара: его штрих-код, складской остаток и розничная цена.

Кликом кнопки Найти на монитор POS-терминала выводится листбокс с перечнем товарных позиций для их отбора в форму «Группы товаров».

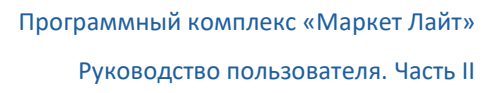

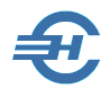

Кнопкой Изменить группу в секцию «Список товаров» выводится привязанная к отмеченному узлу классификатора товарная номенклатура.

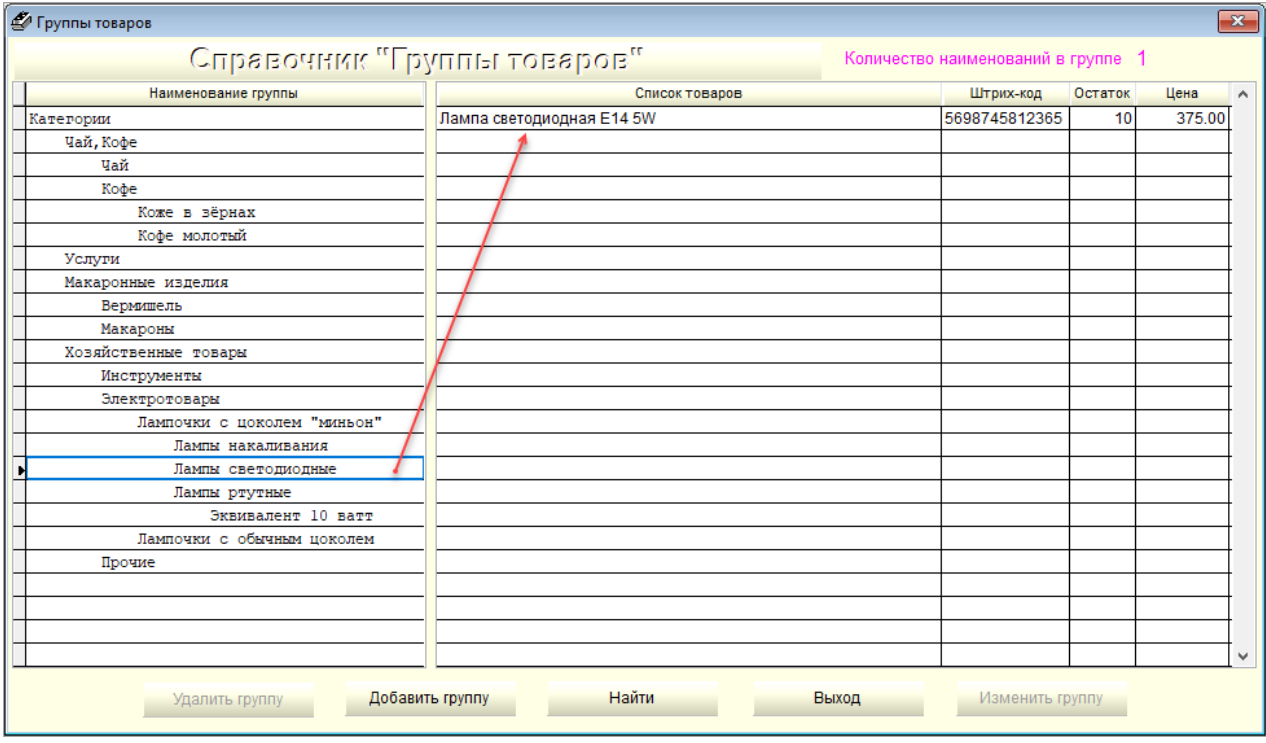

Рисунок 2-9